# **ADDING INDIVIDUAL GOALS & ALIGNING TO THE DEPARTMENT GOALS**

### **STEP 1:**

Access **PERFORM** through the link in **Inside Surprise.** If using a city computer, a login will not be needed

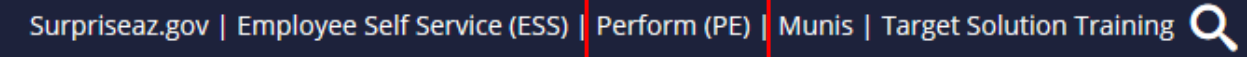

### **STEP 2:**

From the **PERFORM** homepage, click on the **Goal Dashboard**

**Evaluation Dashboard** 

**Goal Dashboard** 

## **STEP 3:**

From the right side of the page, select **Add Goal** and then **New Goal**

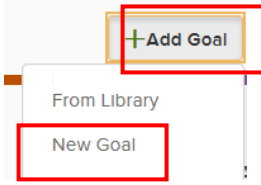

## **STEP 4:**

This will open the Goal Entry page. There are three tabs to review, **General, Milestones & Alignment**.

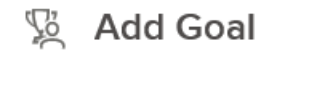

General Alignment **Milestones** 

The first tab is the **General** goal tab. Enter the required fields to include:

- **Goal Name**: this is the goal that you will be assigning to an individual
- **Goal Due Date**: this is the target completion date of the goal
- **Category**: select **Individual Plan** as this is an individual employee goal
- **Assignee**: type in the name of the person you are assigning the goal. If creating a goal for yourself, enter your own name, or select *Myself* next to the assignee field
- **Description**: this provides space for a description of the goal

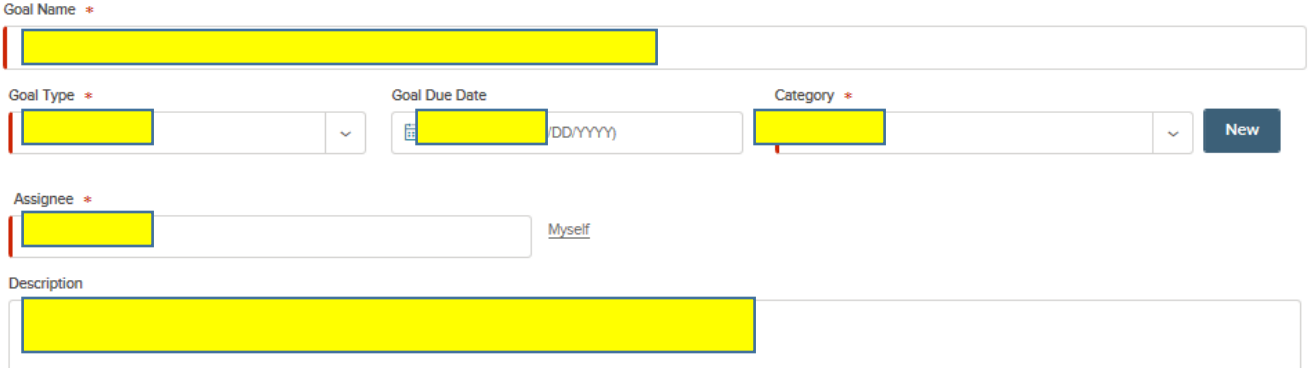

Next, select the **Milestone** tab. You may enter milestones towards the goal and milestone due dates to track progress of the overall goal. *Setting milestones is optional*.

To add a milestone, select **Add New Milestone**. Complete the required fields, to include the name of the milestone and the due date. If you would like to add more than one milestone, select **Add New Milestone** until all targeted milestones and dates are added.

If milestones are entered, you may opt to check the **Use Weights** box to automatically update the goal progress bar when the milestones are achieved.

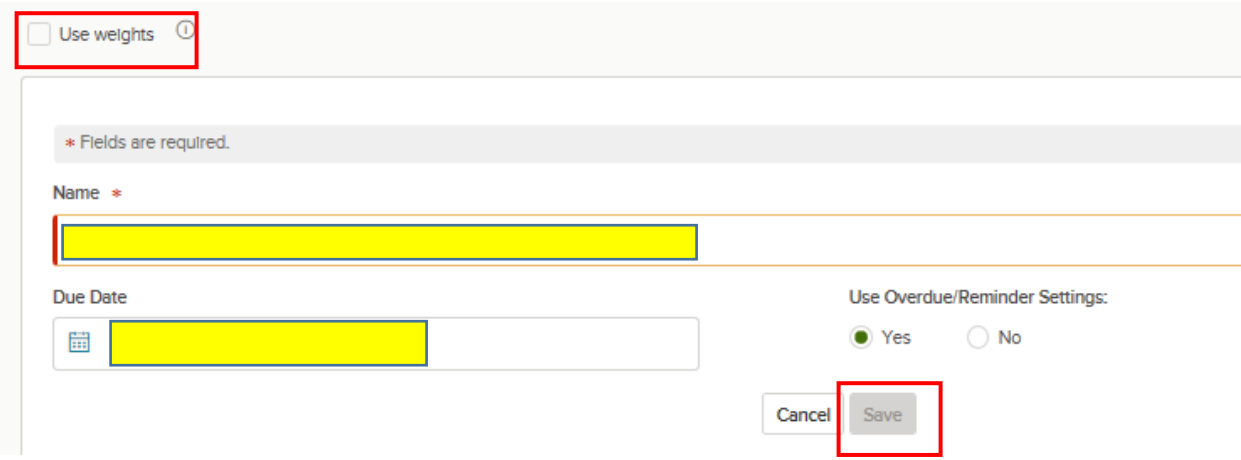

The last step is to **Align** the Individual goal with one of the Department goals. To align to the parent goal of the department, select the **Alignment** tab. Click **Select Parent Goal.** 

- **Select Type:** select **Department Goal** from the dropdown option
- **Select Goal**: all department goals have been added to PERFORM. To search the list of department goals, start typing in your department name (ex. CRS, ST, CD, CM, ED, Finance, FIRE, HSCV, IT, PD, PW, WRM) for the department goal selection. Select the department goal to create the alignment to the individual goal. A maximum of eight department goals will appear unless you type further description.

**Parent Goal** 

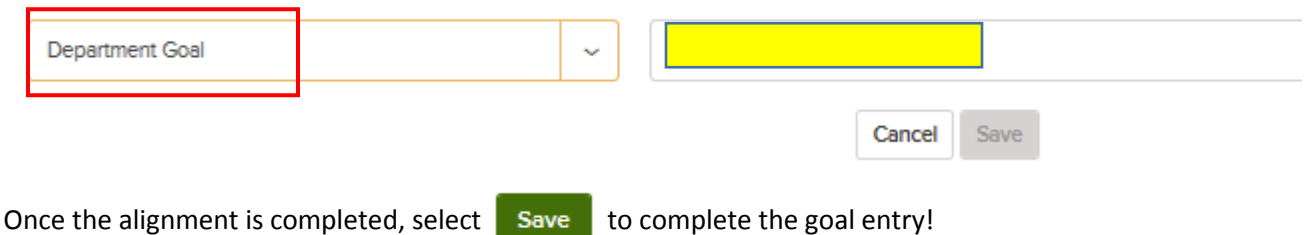